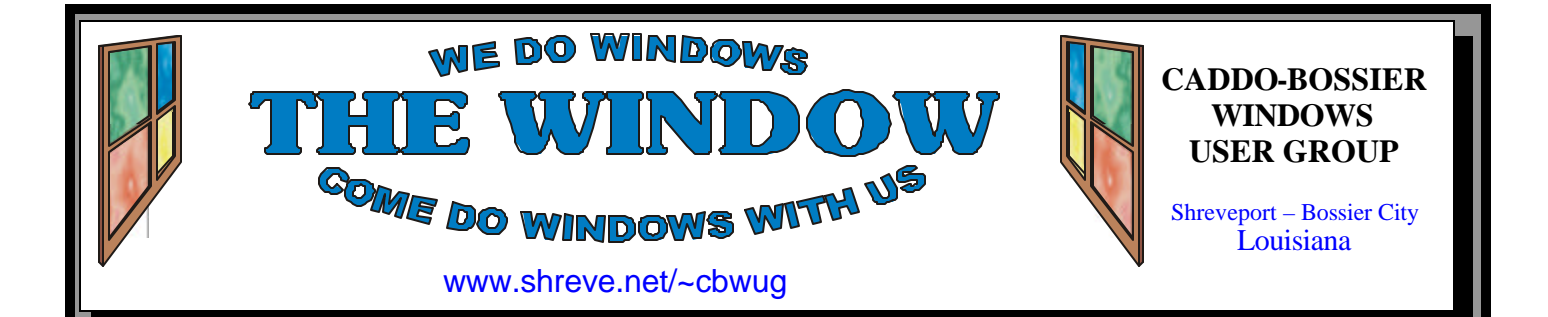

Volume 6 No 8 Caddo-Bossier Windows User Group Newsletter August 2004

# **July Meeting**

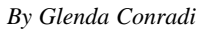

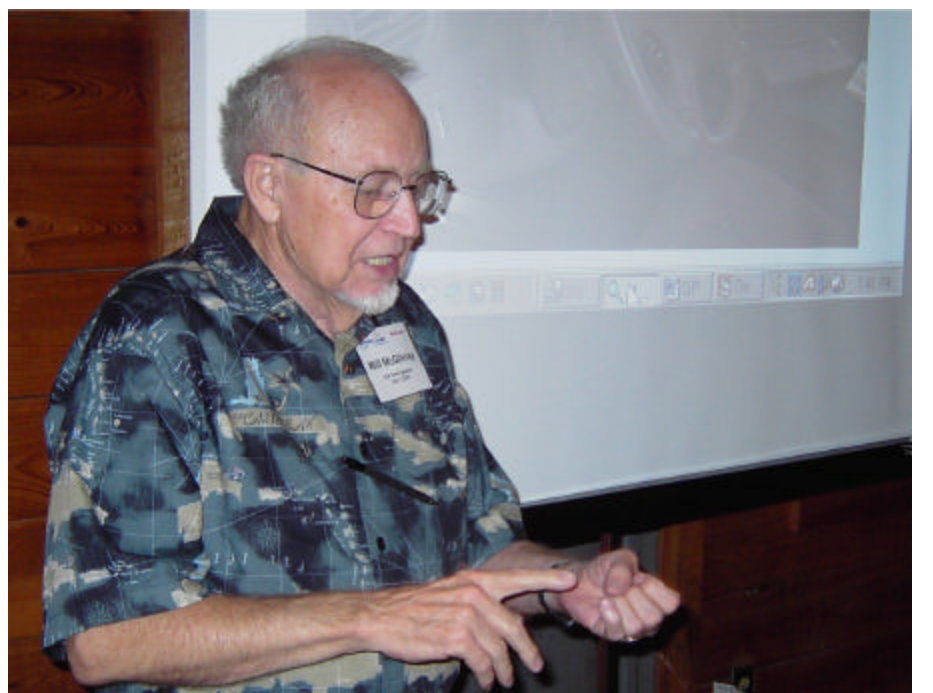

*Will McGilvray gives some pointers on using a GPS device* 

 Will McGilvray presented a very entertaining and informative program at the July Caddo-Bossier Windows User Group meeting. He shared with us some of his knowledge as a navigator during his military career, as he took us through the steps of plotting a trip and using a GPS device that you can hook up to your laptop and take with you in your vehicle to show you exactly where you are, where you have been and where you are going. It will even tell you how to get back on course if you take a wrong turn. Will demonstrated how to use the program Delorme Street Atlas USA to plan your trip by selecting starting and ending points and even via points, which will take you on a side route along the way.

# **August Program**

*By Glenda Conradi* 

The popular Q & A and sharing Windows related information program will be conducted by Bernie Conradi at the August 12 meeting. You will have an opportunity to ask your questions and share helpful information you have discovered while using Windows.

# **\*MEETINGS\***

Thursday Aug. 12, 2004 Thursday Sept. 9, 2004

**Podnuh's Bar-B-Q** 1146 Shreveport-Barksdale Hwy Shreveport, Louisiana

7 p.m. *Meetings 2nd Thursday of each month*

**MARK YOUR CALENDAR**

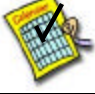

**Newsletter Reproduction Compliments of Office Depot** East 70th-Shreveport

# **Ark-La-Tex Computer Sheaux**

**~Sheaux Dates~**

**~2004 Dates~** *February 21, 2004 May 8, 2004* **August 14, 2004** November 13, 2004

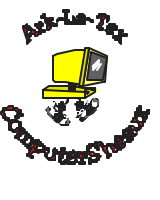

**www.computersheaux.org**

# **~Contents~**

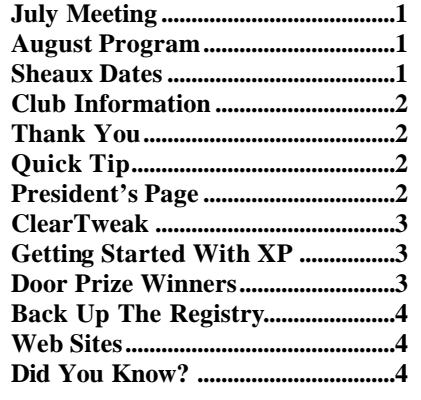

#### **THE WINDOW Published by Caddo-Bossier Windows User Group Member of APCUG**

**Editor** Glenda Conradi (glenda@conradi.com)

**Co-Editor**<br>Jay Graff (jay@jay (jay@jayGraff.com)

Submit articles for newsletter, in RTF file format, by last day of month to Glenda and Jay.

The opinions expressed in the articles in this newsletter are not necessarily those of the editors or publisher. Mention of products by their trade name does not in any way constitute endorsement by the editor or publisher.

The Caddo-Bossier Windows User Group is a tax exempt, non-profit club.

Membership Dues. Full: \$12.00 a year Spouse: \$6.00 a year Student: \$6.00 a year.

#### **C-B WUG's Web Address www.shreve.net/~cbwug**

**Club Officers**<br>*President* Bernie **Bernie Conradi** (*bernie@conradi.com*)

*Vice-President* Wayne Ebert (*CBWUG@shreve.net*)

*Secretary* Glenda Conradi (*glenda@conradi.com*)

*Treasurer* Charlie Byrd *(cbyrd2@cox-internet.com)*

 **Board Members at Large** David Huckabee *(dhuckabee@msn.com)* Mark Reeves (*markcr@msn.com*)

# **~Thank You~**

**Podnuh's Bar-B-Q** 1146 Shreveport-Barksdale Hwy for letting our group hold our monthly meetings in a private dining room in their restaurant

**ShreveNet, Inc.** for generously providing an email account and internet access for C-BWUG and for providing web space for our club.

**BancorpSouth** on Youree Drive for providing us with a checking account at no charge.

**Office Depot 70th Street** for making copies of the newsletter.

# **~A QUICK TIP~**

# **Some Tips To Save You Time**

# **Select All**

You can select all the text or objects in the open window by holding down the Ctrl and A keys. Use this neat feature when you are trying to copy large areas of text in a word processing document, objects in a graphics program or a whole page of information on the Internet.

**Undo**

You can undo the last action you

have preformed, such as typing or altering a graphic, by pressing Ctrl and Z to restore the document back to the place it was before you took the action.

# **Copy and Paste**

 Select the image or text you want to copy to highlight it and press Ctrl and C. Place your cursor where you want to copy it to and press Ctrl and V to insert what you have copied.

# **President's Page**

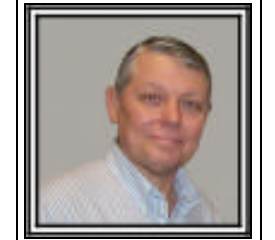

# **Caddo-Bossier Windows Users Group July Meeting**

 We had one visitor this month, that was Vic Kirkendall. Welcome Vic, we hope you will visit with us again soon. The question and answer session this evening included questions about the installation of Family Tree Maker, backing up of the Quicken program, problems with the program Spam Inspector, problems with being cut off when using DSL and the use of a projector to view movies at home with a large screen. We had a rather long discussion about viruses and the need to keep your virus software and windows software up to date. There are a number of viruses floating around again and staying up to date will improve your chances of not getting a virus or Trojan worm. The program for this month was presented by Will McGilvary on the subject of Global Position System (GPS) and how he uses it in his car when he takes a trip. He demonstrated how he set it up in his vehicle and how to plan a trip and he also gave us a quick lesson on longitude and latitude and how they are used with the GPS. He uses his GPS with Delorme Street Atlas USA. He demonstrated how to find an address using the zip code and showed that once the trip was planned how it gives you the time of travel and distances and how to plan a route using the via option to take a short detour or stop, from the regular route. We want to thank Will for an informative presentation. We also learned that we have a number of people in the group that use the GPS device and they contributed to the program. The door prizes for the month were an Internet telephone won by George Craddock, a package of writeable CDs won by Thelma Windham and a can of Air Blaster won by David Huckabee. Congratulations to our winners

Look forward to seeing you at the next meeting on August 12, 2004.

*Bernie Conradi, President Caddo-Bossier Windows Users Group* 

# THE WINDOW **August 2004 Page 3**

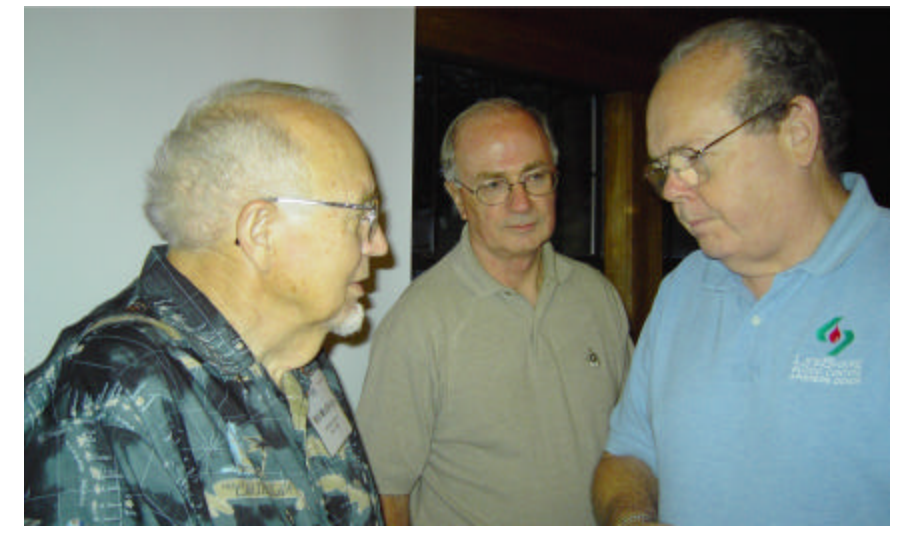

Will McGilvray, Vic Kirkendall & David Huckabee visit after the meeting.

# **ClearTweak V 2.6**  *By Wayne Ebert*

 Notebooks or LCD panels are great for colors and pictures but text characters are not as clear as you have seen them on a CRT monitor. One solution is a toggle built into XPs Display/ Properties/Appearance/Effects applet that offers ClearType to further define the text characters by adjusting the contrast settings. ClearType requires a video adapter and monitor that support a color setting of at least 256 colors and has 6 setting adjustments. There is something better, ClearTweak, which allows further definition or tweaking if you are more comfortable with that feature description. With ClearTweak you can simply slide a bar to determine where you want your contrast to be and what type of font smoothing. These setting range from 1,000 to 2,200 and there is a button to set the default at 1,400 to assist in selecting a starting point. ClearTweak, for Windows XP, is downloaded from http://www.majorgeeks.com/ download3959.thml, file size is 764 kb.

 The ClearTweak installation routine explains that the program contains no spyware, adware, 3<sup>rd</sup> party programs, and does not make any external communications as well as explains exactly what files will be installed. This is followed by a basic end user license agreement. The installation creates

shortcuts in the start menu including access to the program, readme, and the uninstall application. Note that ClearTweak is freeware, but you may donate at http://www. ioisland.com/cleartweak/ to encourage more applications as useful at ClearTweak

# **GETTING STARTED WITH XP**

# **XP SERVICE PACK IS READY**

 Microsoft released Service Pack 2 on Friday. Aug. 6th. It is an 80 megabyte compressed file and includes security features and other enhancements. Microsoft suggests that customers let Windows XP download the file automatically. This should work for fast access and dial up connections; the update will download in the background. If the user shuts down before the download completes, the resume feature will pick up at the same spot when the user goes online again. To set up the resume feature click Start>>Control Panel. Double click System. Select the Automatic Updates tab. Check "Keep my computer up to date." Click Automatically download the updates..." Click OK.

 Manual downloads will not be available until the end of August.

 SP2 will include an enhanced firewall, which will be enabled by default. If you are already running a firewall, one of them must be disabled.

# **Door Prizes Winners for July 2004 Meeting**

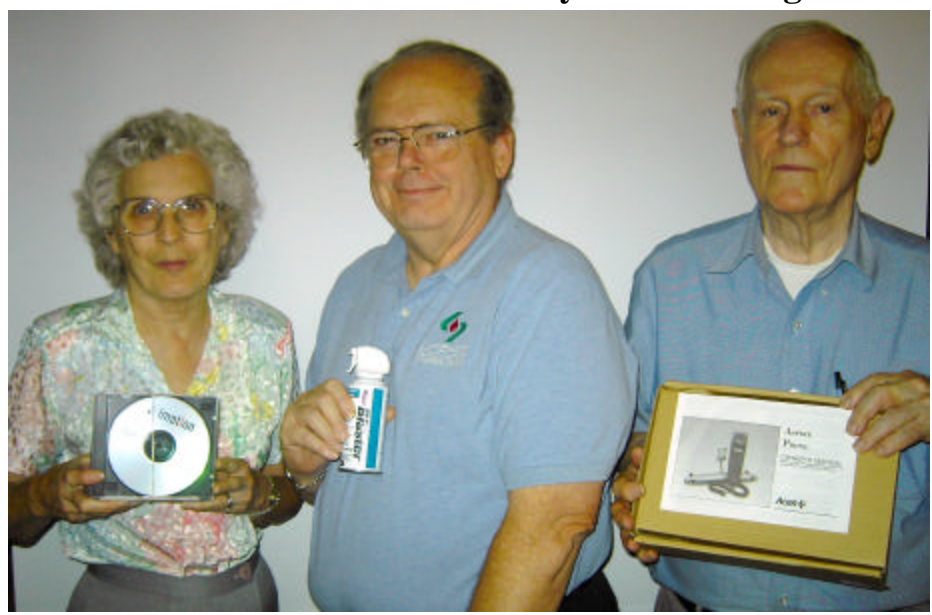

*Thelma Windham, David Huckabee and George Craddock*

The July door prizes were won by Thelma Windham, a pack of writeable CDs; David Huckabee, a can of Blaster air & George Craddock, a phone. All Caddo-Bossier Windows User Group club members in attendance are eligible to win door prizes at the monthly meetings.

# **Back Up The Registry ~Web Sites~**

### *By David M Huckabee*

 I must emphasize that the Registry is the most important file(s) on your computer. The Registry contains all of the settings that are used to keep up with who is on the computer, what programs are resident, what hardware is installed, and all of the settings needed to run those programs. Have you ever wondered how Windows remembered what size each window pane is and its location on the screen? The settings are in the Registry. The file associations (what program opens when you click a data file) are contained in the Registry. So, I would not suggest that you "mess" with the Registry, unless you know what you are doing. You do something with the Registry that Windows doesn't understand and the system probably WILL NOT BOOT.

# **How the Registry is stored**

In Windows 9X (Windows 95, 98, and ME), the Registry is contained in two hidden files in the Windows directory (**USER.DAT and SYS-TEM.DAT**).

In Windows XP, the Registry is stored in several hives, located in the **\Windows \System32\config** and **\Documents and Settings \{username}** folders.

 The first thing that is needed before Registry surgery or inspection is to back up the Registry.

> **How to back up the Registry** In Windows 9X, make a copy of the Registry files (**USER.DAT and SYSTEM. DAT**).

 In Windows XP the backup process is accomplished with the Backup

**Remember the ComputerSheaux, Saturday, Aug. 14 at the Bossier Civic Center** $\bar{\mathbf{z}}$ 

# program.

Windows XP Home does not have Backup installed as a default; Windows XP Professional has Backup installed.

# **To install Backup in Windows XP Home:**

- 1. Insert the Windows XP CD
- 2. Open Windows Explorer
- 3. Navigate to X:\VALUEADD \MSFT\NTBACKUP\ (replace X with the appropriate cd-rom drive letter)
- 4. Double-click NTBACKUP. MSI and follow the onscreen instructions

### **Backup the Windows XP Registry:**

- 1. Click **Start**
- 2. Mouse over **All Programs**
- 3. Mouse over **Accessories**
- 4. Mouse over **System Tools**
- 5. Click **Backup**
- 6. Click **Next**
- 7. Select **Back up Files and settings**
- 8. Click **Next**
- 9. Select Let **me choose what to back up**
- 10. In the left pane, single-click the words **My Computer**
- 11. In the right pane, check **System State**
- 12. Click **Next**
- 13. Click **Browse** and select the location where the backup file should be saves
- **14.** Click **Save As**

Type **Registry Backup.bkf** or something that you can remember as a Registry Backup

# **BetaNews**

www.betanews.com *(A site where you can find out about new updates and software that is coming out)*

### **Woody's Watch**

www.woodyswatch.com *(Go here for Microsoft Windows and Microsoft Office news and advice tips and news.)*

## **Map 24 USA**

www.us.map24.com *(Another map program. This one lets you quickly zoom in and navigate the map)*

### **megapixel.net**

www.megapixel.net *(A lot of information about digital cameras and even list manufactures and links to their Web sites.)*

### **Do It Yourself Home Improvements**

www.doityourself.com *(This site gives you tips about home repairs and links for home improvement & home repair info)*

#### **Project Vote Smart**

www.vote-smart.org

*(Check out elected officials and candidates biographical information, issue positions, voting records, campaign finances and interest group ratings.)* 

## **eNature**

www.enature.com

*(This site, run by the National Wildlife Federation provides an abundance of information on plants, birds, mammals, fish and more. It also provides information on wildlife in your area)*

# **DID YOU KNOW?**

 You can back up your Windows Address Book by clicking "Start"/ "Programs"/"Accessories" then "Address Book" to bring up the Windows Address Book.

 Next, in the address book, click "File" in the menu bar and click "Export" and "Address  $Book^{\prime\prime}$  (WAB).

 Decide where you want to store the file and save it to that directory, folder, CD or Floppy disk.